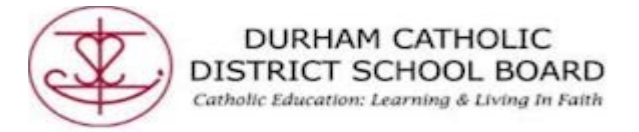

## **How to sign into Microsoft Office if you are a Student**

So once you have got Google chrome up and running you have to login to your DCDSB student Office 365 account. See the following steps:

1. Open "Google Chrome" and type in "dcdsb.ca" in your browser.

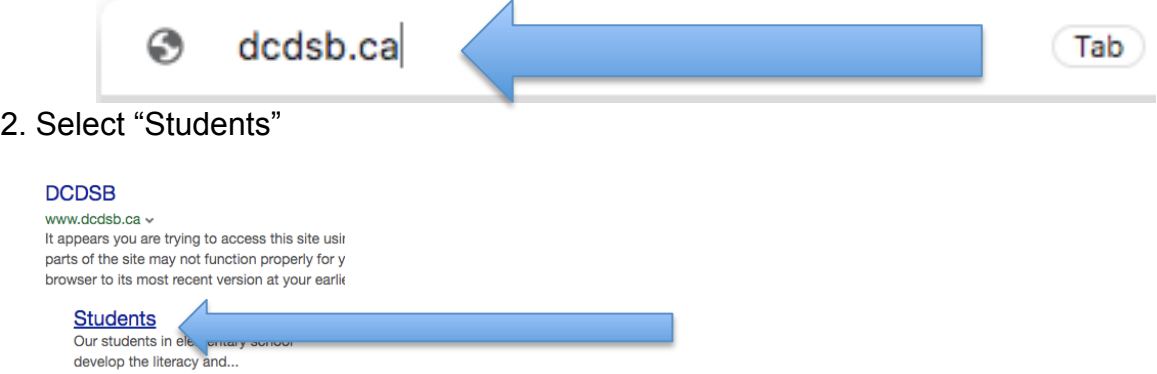

3. Hover over "Students at the top over the page and then select "Launchpad Learning portal"

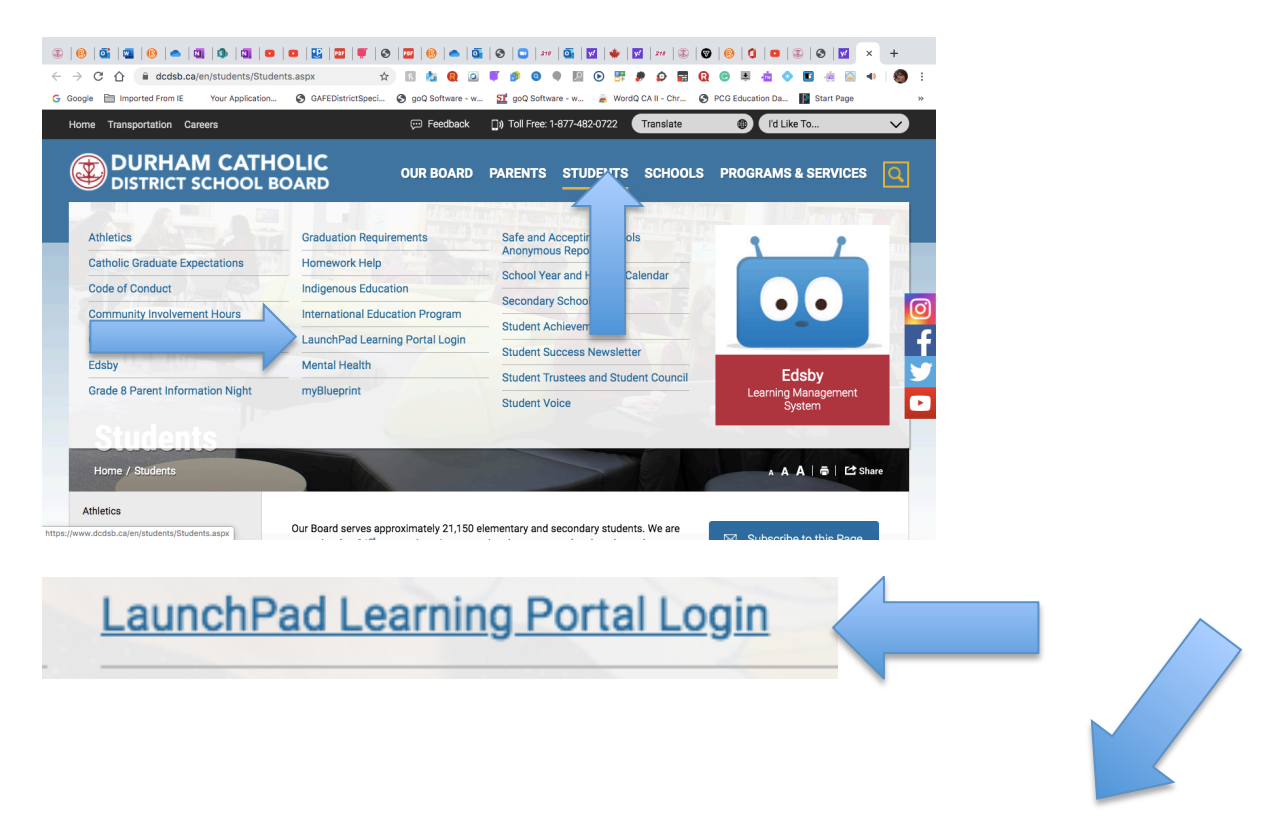

Created by DCDSB Assistive Technologist/Assistive Technology Specialists: Jennifer Baal, Donna Conn, Maureen Cope, Kristi Norris

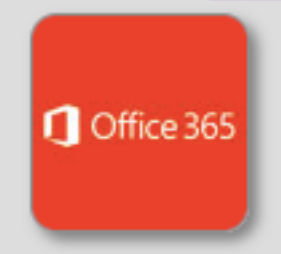

- 4. Under "Teacher Resources," select the "Office 365" App:
- 5. Use your student login *userid@dclive.ca* and password to sign in

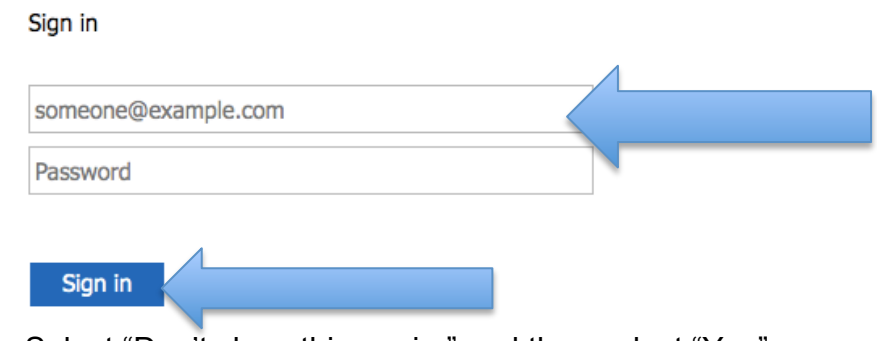

6. Select "Don't show this again," and then select "Yes"

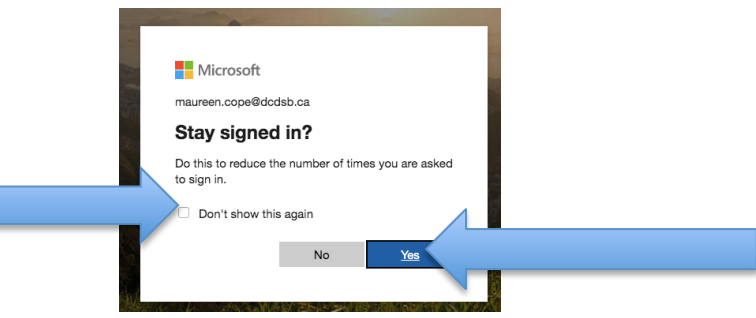

7. Select a "Word" document

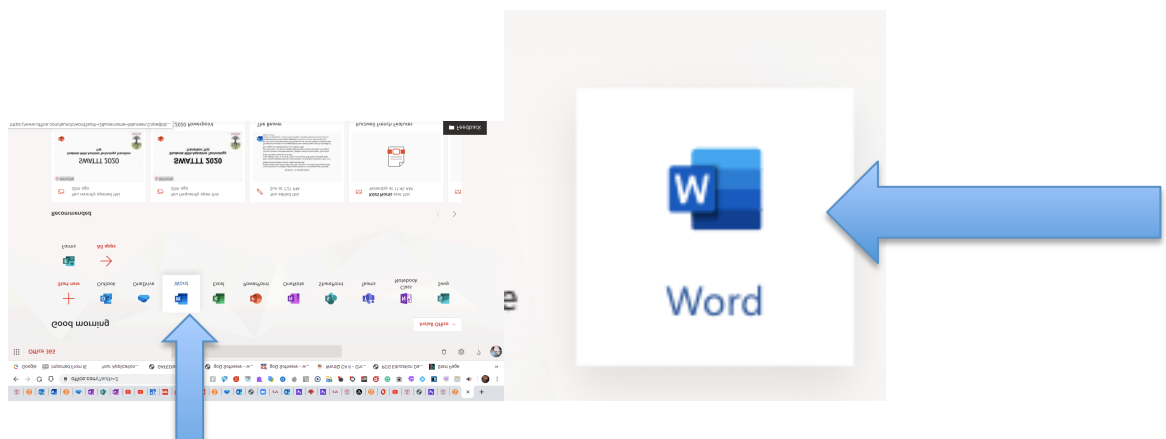

Created by L\_DSB Assistive Technologist/Assistive Technology Specialists: Jennifer Baal, Donna Conn, Maureen Cope, Kristi Norris